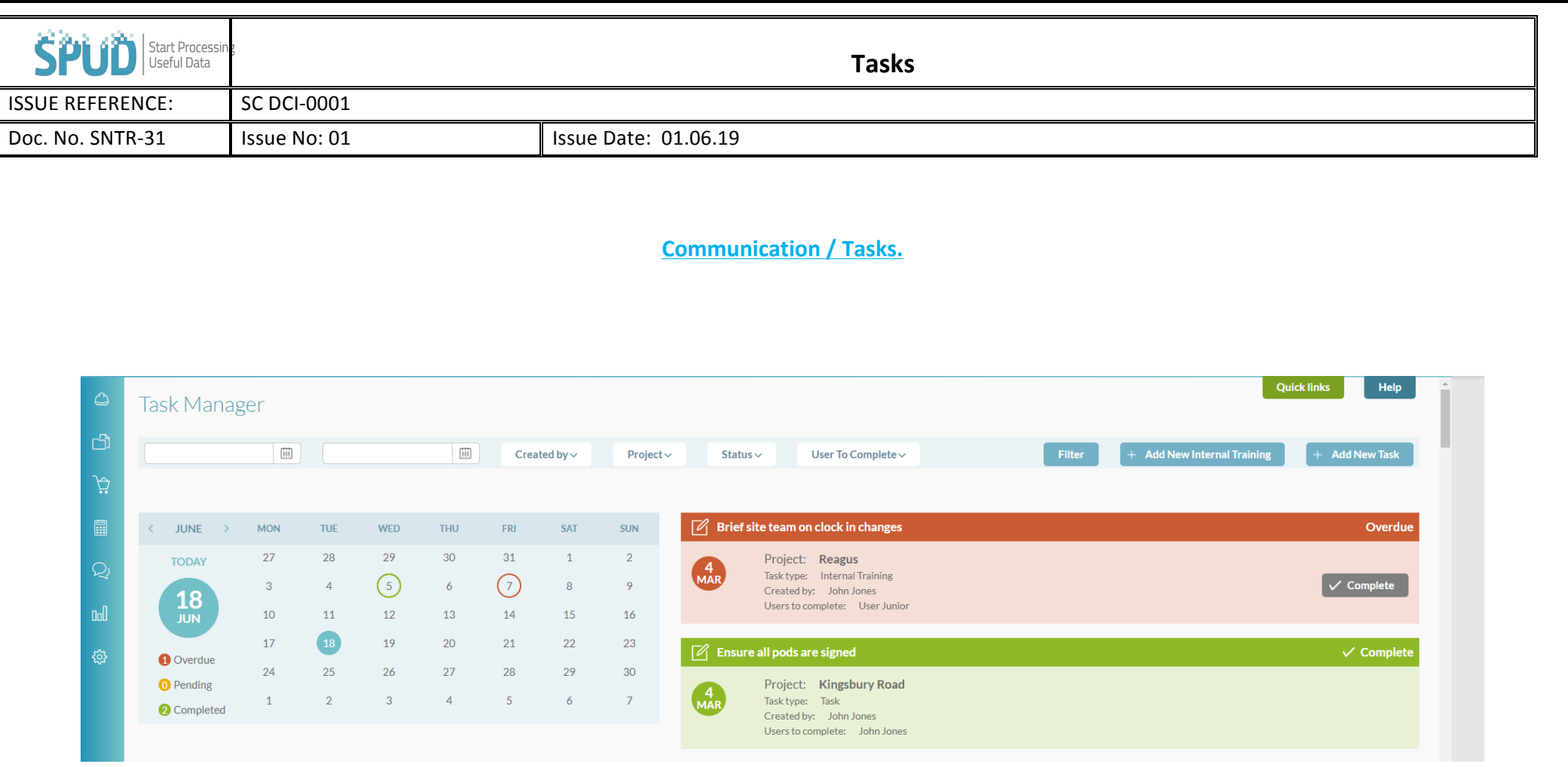

- This feature allows you to set tasks, or things that need to be done against users.
- To create a new task click the  $\leftarrow$  Add New Task tab.

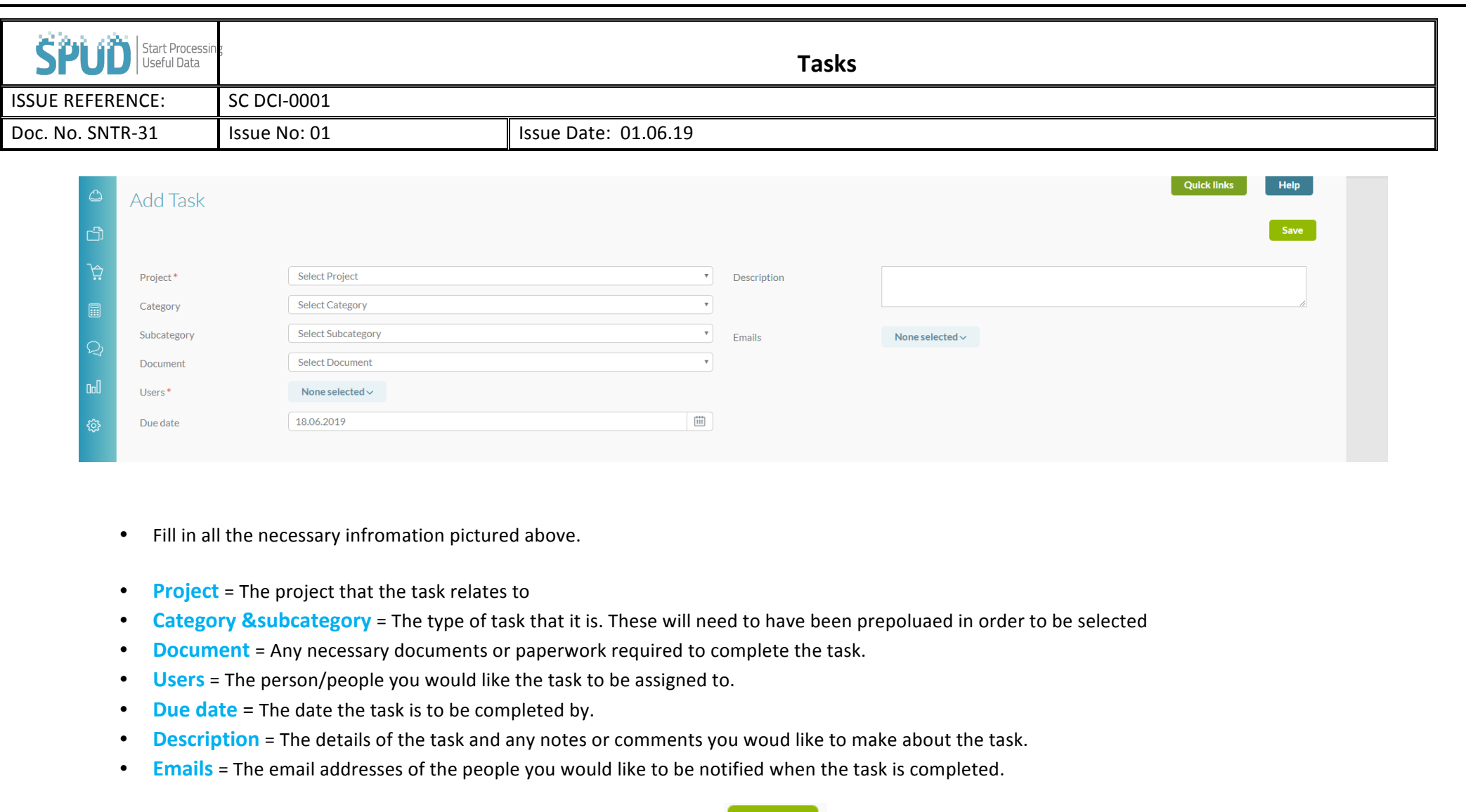

• When you are ready so submit and upload the task, click the button. 

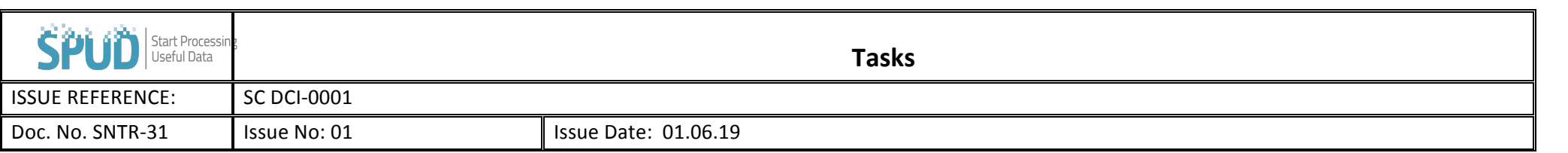

- On the task Manager page, a list of all tasks can be seen.
- All tasks highlighted in are overdue.
- All tasks highlighted in amber are Pending, meaning that they still have to completed but their due date has not passed yet.
- All tasks highlighted in Green are completed
- At the top of the page, this information can also been seen through the trafic light style system.

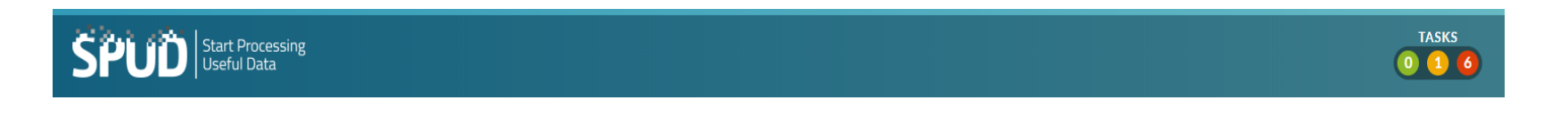

• The task manager homepage can be filtered to allow you to search for tasks created within a certain date range, by the user who created the task, tasks assigned to a particular project, certain task status' or by a particular user who have to complete the task. To do this select your desired filter

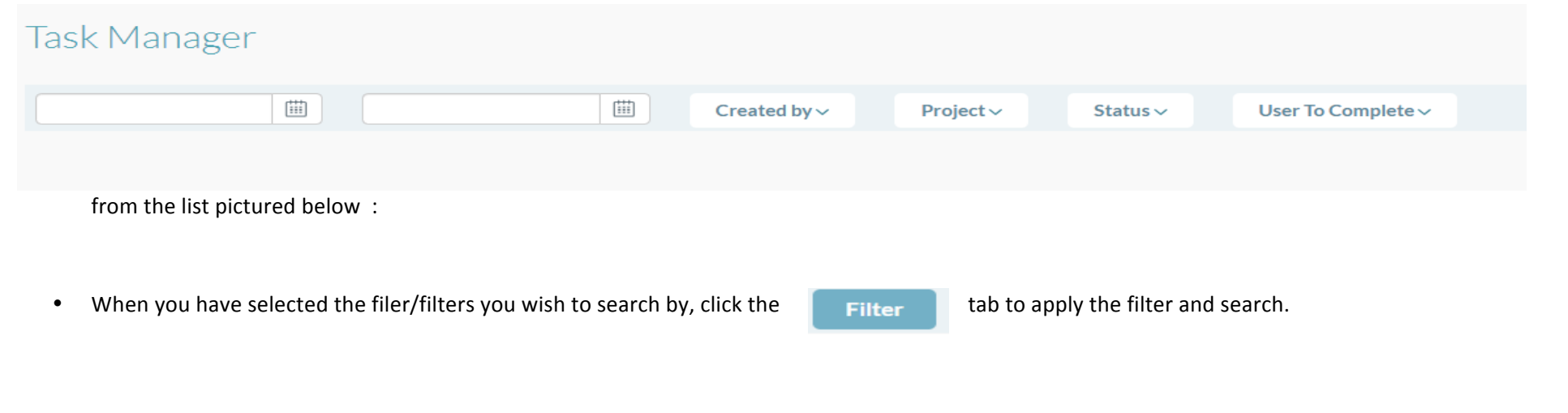

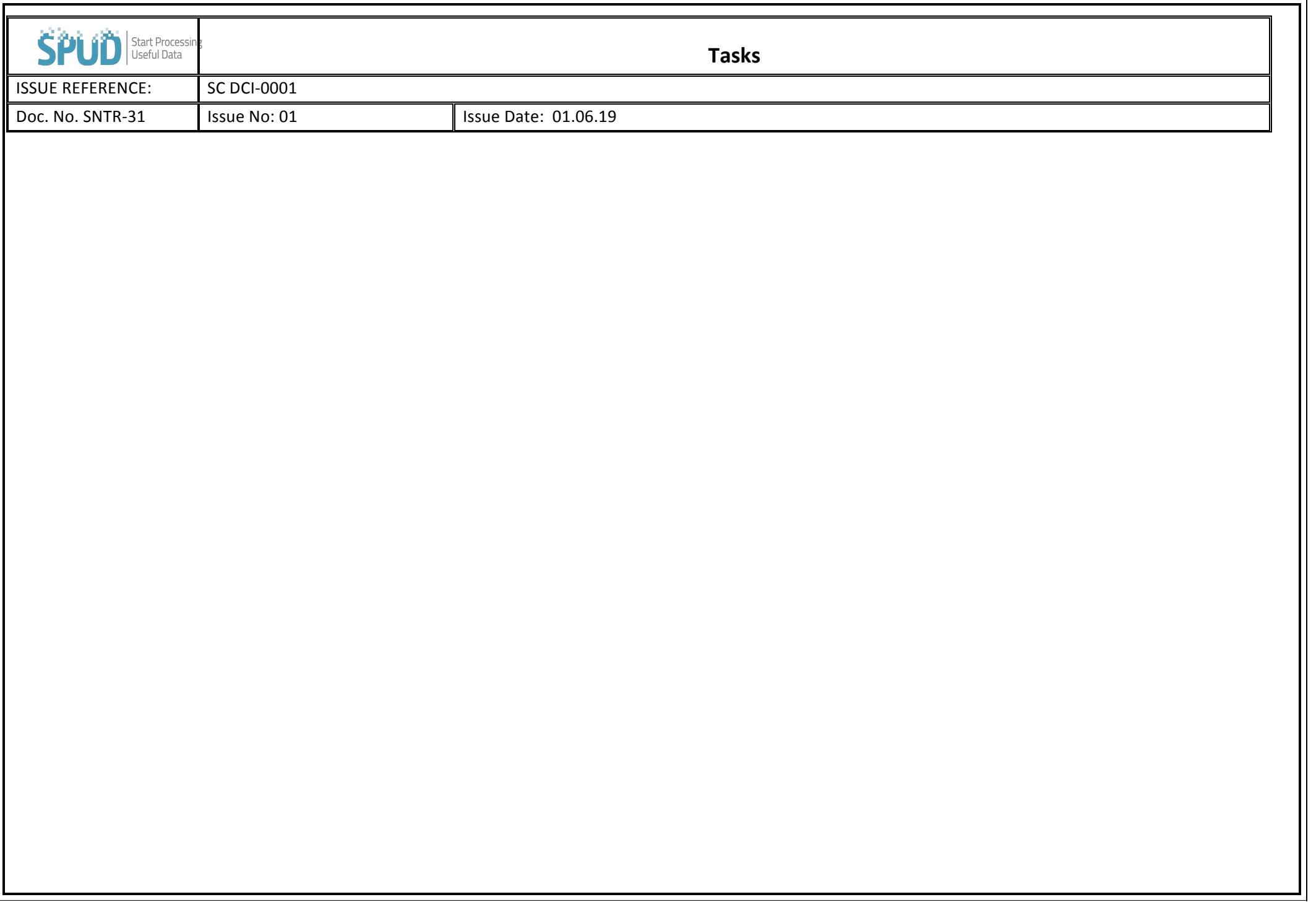